# Інструкції для системи **Services Advisor**

серпень 2023

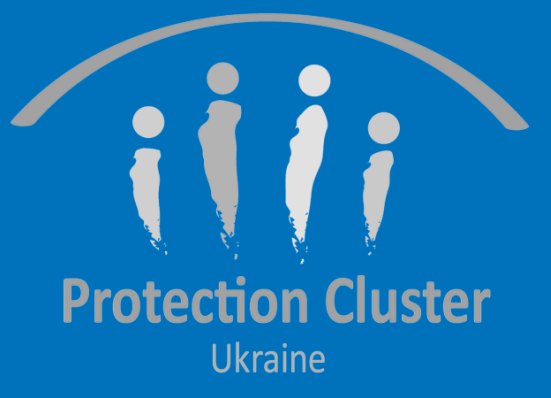

# Загальний огляд

- 2022 рік Кластер з питань захисту розробив Систему картування послуг (Service Mapping) для організацій у сфері захисту, щоб відображати на мапі їхні послуги
- Понад 50 організацій сумарно додали до системи 350 місць, і вказали де і які послуги вони надають
- Проблеми із Системою картування послуг (Service Mapping):
	- Не підтримує українську мову
	- Неможливо додавати декілька послуг до однієї локації
	- Неможливо додавати інші кластери до системи для посилення між-секторальних зв'язків
	- Інтерфейс/робота з системою спроможність організацій управляти своїми зареєстрованими у системі послугами з мінімальним рівнем підтримки
- Вивчивши найкращі практики з інших операцій (у Йорданії, Іраку, Туреччині та Молдові), а також відповідаючи на наявні потреби та розширення операції, Кластер з питань захисту в Україні вирішили припинити користування Системою картування послуг (Service Mapping) та перейти до Платформи Services Advisor для картування послуг із захисту.

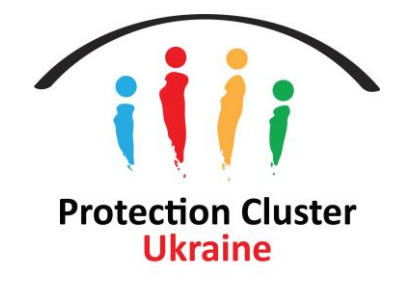

 $\overline{2}$ 

# Що таке система Services Advisor?

- Онлайн платформа для координаторів кластерів та надавачів послуг
- Вона надає актуальну інформацію про наявність гуманітарної допомоги/послуг у конкретних місцях
- Вона підтримує перенаправлення між гуманітарними організаціями шляхом обміну інформації
- Головна система картування послуг для Кластеру з питань захисту (включаючи підкластери з питань захисту дітей, протидії гендерно-зумовленому насильству (ГЗН) та протимінної діяльності), кластер житла, кластер координації та управління центрами, кластер продовольчої безпеки, та робоча група з надання грошової ДОПОМОГИ.
- Ця система включає інформацію від інших Робочих груп (Технічна робоча група з питань житла, землі та майна; Технічна робоча група з питань віку та інвалідності; психічної та психосоціальної допомоги).

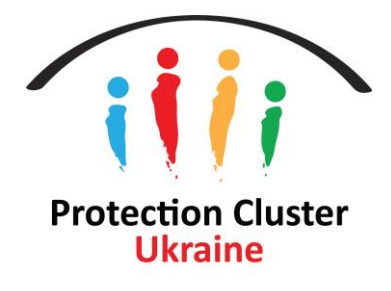

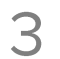

# Переваги системи Services Advisor

- підтримує між-секторальні зв'язки
- Організації можуть візуалізувати інформацію про свої послуги на інтерактивній мапі та знайти дані про те, хто чим займається, і де
- Координатори кластерів/підкластерів можуть виявляти прогалини у наданні послуг в реальному часі
- Організації можуть експортувати доступні в системі дані
- Є можливість додавати нові конкретні місця надання послуг (вище адміністративного рівня 4)
- Є можливість додавати декілька послуг до одного і того ж місця
- Можна додавати детальний опис послуги, що зазвичай не можна робити у звітах формату 5W/ActivityInfo
- Організації можуть реєструвати стільки користувачів, скільки їм потрібно, під **різними ролями** та посадами: Введення даних/Контактна особа/Спостерігач

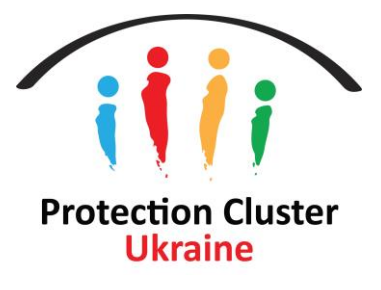

#### • Широке картування послуг, які покривають Кластер з питань захисту/підкластери та інші кластери, тобто

 $\overline{4}$ 

# Як вона працює?

- Користувачі можуть переглядати наявні послуги, на **інтерактивній мапі** та в **онлайн довіднику** із переліком послуг
- Користувачі можуть **фільтрувати** відображені дані **за категоріями** послуг (наприклад, послуги захисту, окремим МКП) та надавачами послуг
- Надавачі послуг можуть зареєструвати свої організації-виконавців, список проектів та заходів і також оновлювати інформацію у разі, якщо треба буде внести зміни
- Доступ до даних, завантажених у систему (можливість управляти завантаженими даними)
- Кластер з питань захисту буде нагадувати організаціям переглядати/оновлювати дані по своїх послугах кожні 3 місяці
- Доступні мови українська та англійська

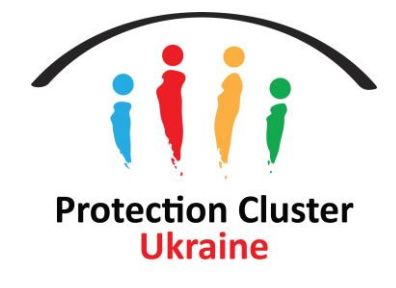

питань майна, землі та житла, СССМ та промінної діяльності), місцями надання послуг (в тому числі по

# Інтерфейс користувача/ Огляд мапи

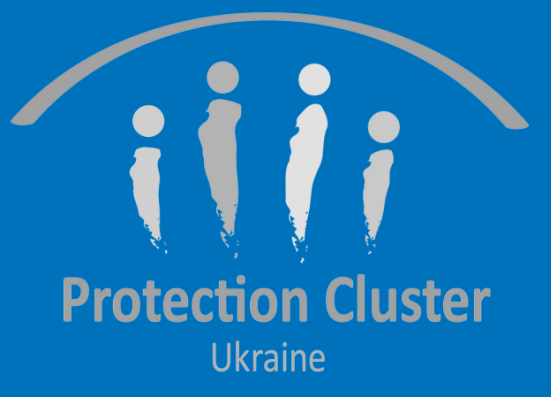

## Увійдіть до системи **Services Advisor**

https://ukraine.servicesadvisor.net/

Огляд публічної мапи (Інтерфейс користувача), доступний усім в інтернеті

• Немає потреби у даних для входу (ім'я користувача та пароль)

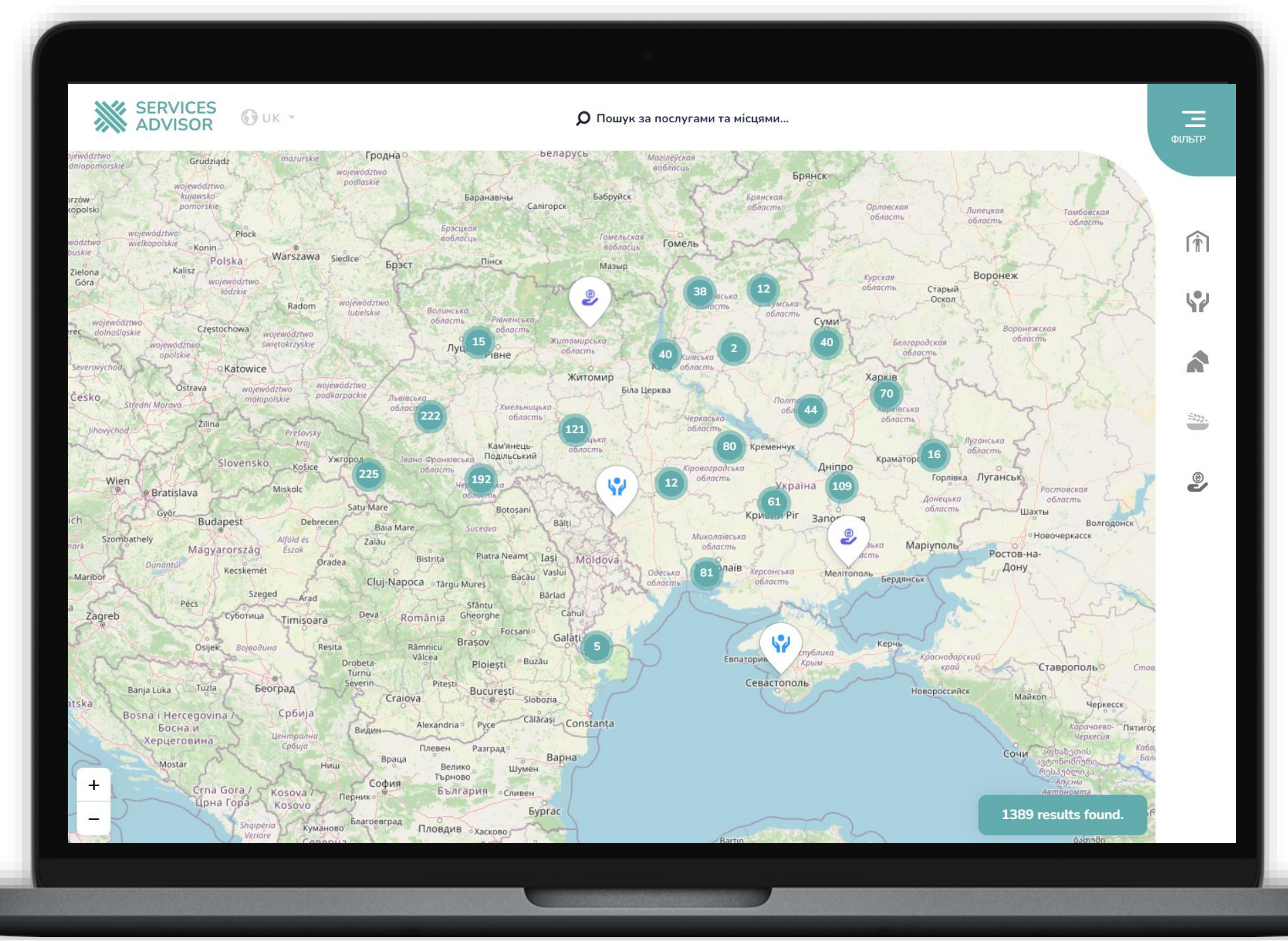

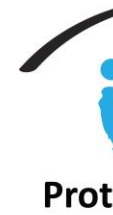

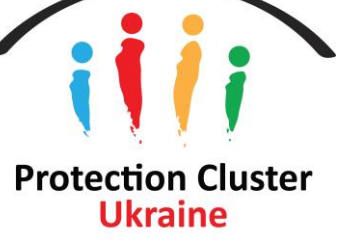

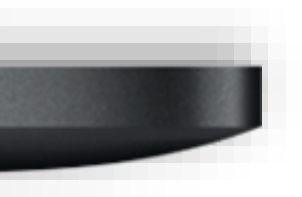

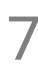

Натисніть на логотип, щоб скинути фільтри або повернутися на головну сторінку

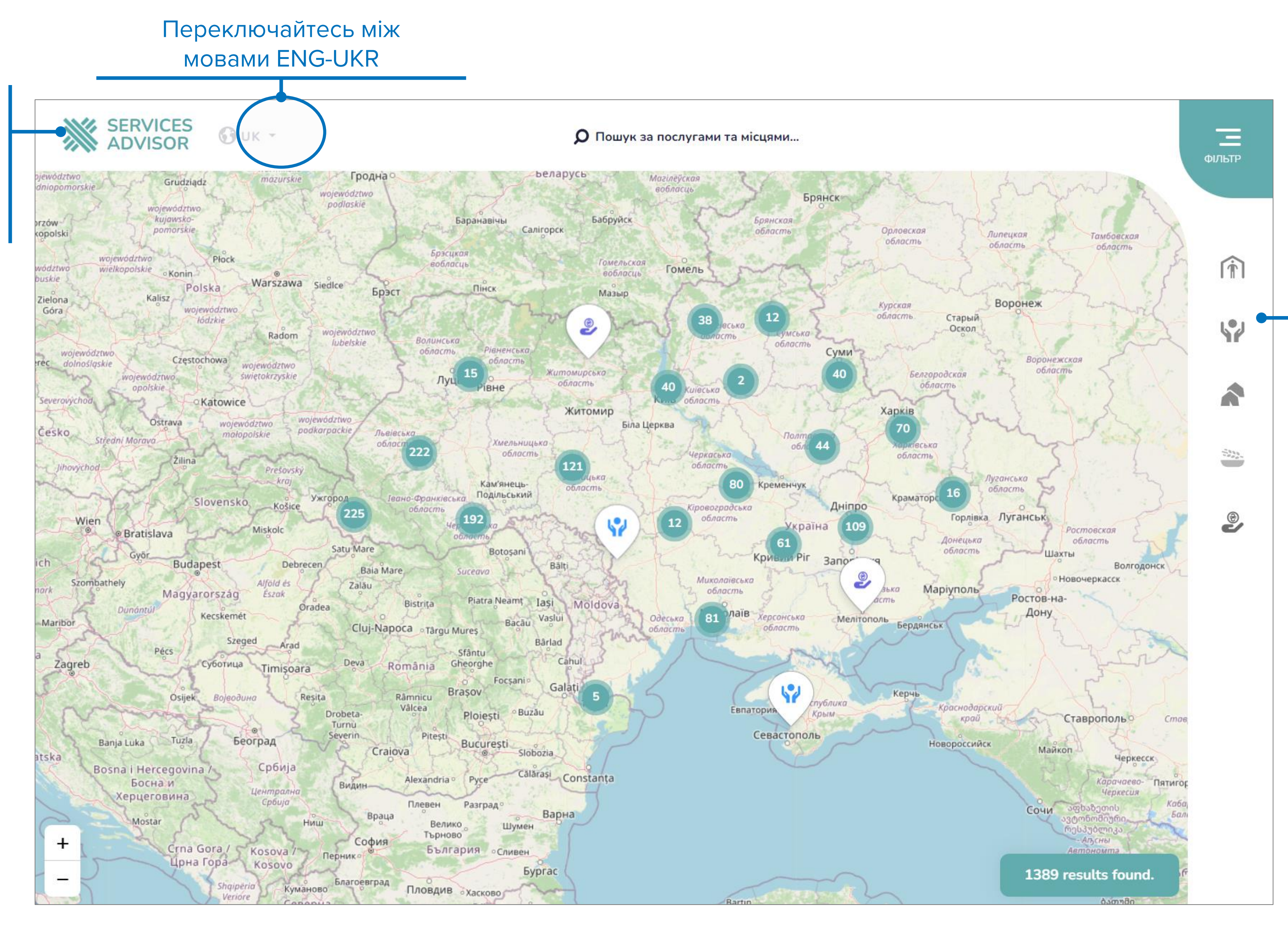

#### Користувачі можуть побачити завантажену партнерами інформацію про послуги на інтерактивній мапі

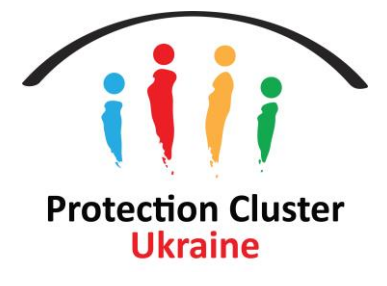

Натисніть на іконку, щоб відфільтрувати послуги на мапі за заходами кластерів (з питань житла, координації та управління центрами, захисту, продовольчої безпеки, та групи надання грошової допомоги)

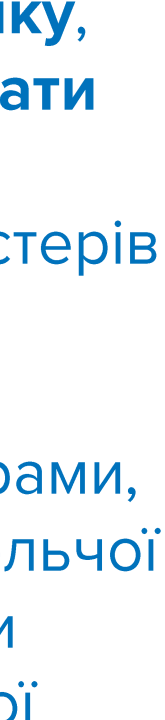

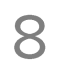

#### Використовуйте пошук, щоб

знайти місце надання послуги (за місцем, послугою, чи назвою організації)

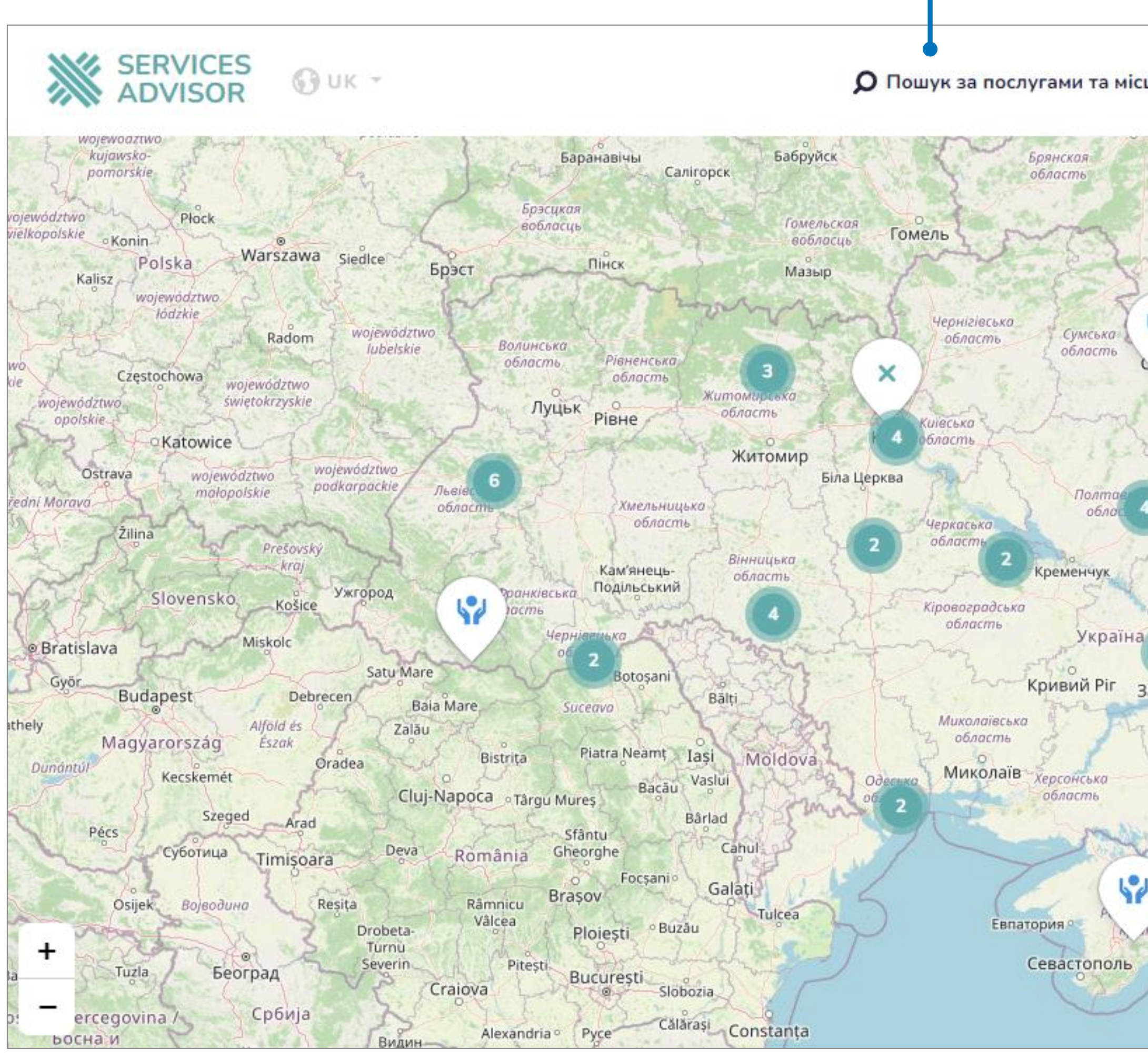

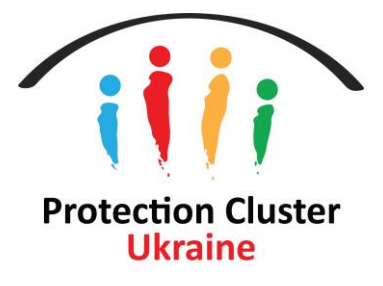

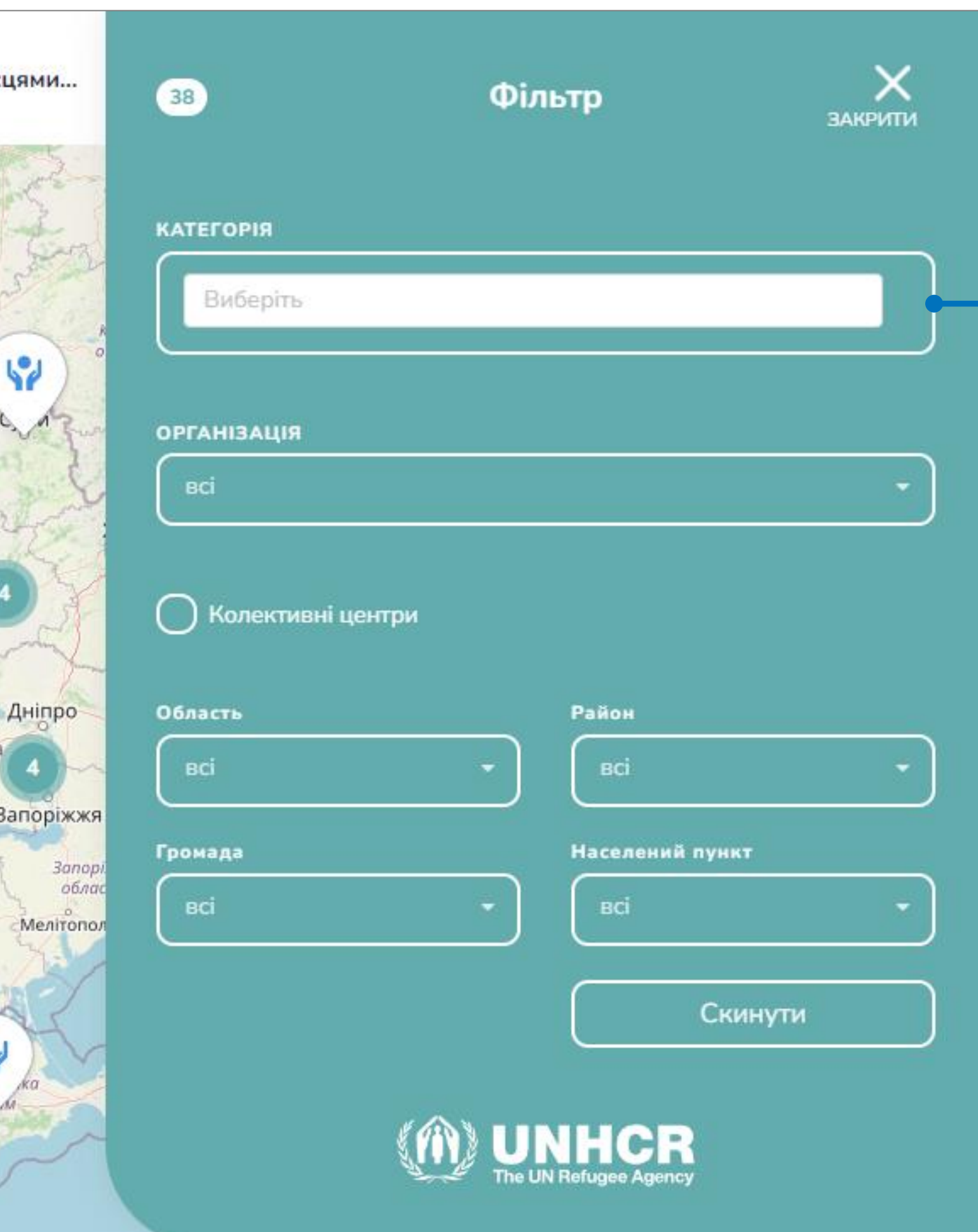

Застосовуйте фільтри щоб знайти місця надання послуг за категоріями послуг, назви організацій та типом місць (місто/село та МКП)

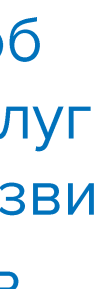

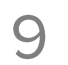

#### Натисніть на послугу/локацію, щоб переглянути детальну інформацію про місце надання послуги, додане організацією.

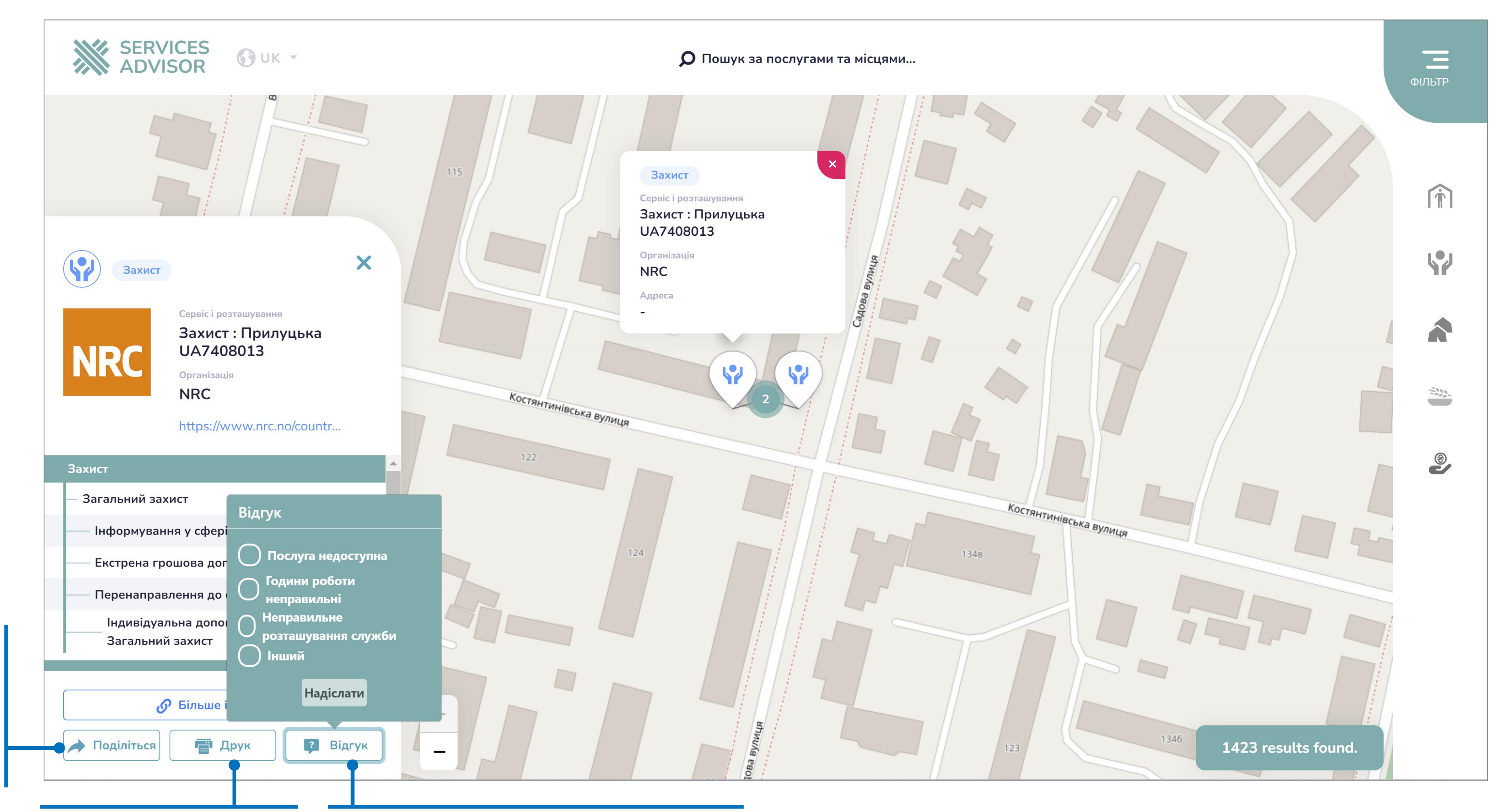

#### Роздрукуйте

Поділіться

ПОСИЛАННЯМ

місць надання

На список

ПОСЛУГ

детальну інформацію про місце надання ПОСЛУГ

Повідомте, якщо послуга недоступна, якщо години роботи вказані невірно або якщо місце надання послуги невірне тощо

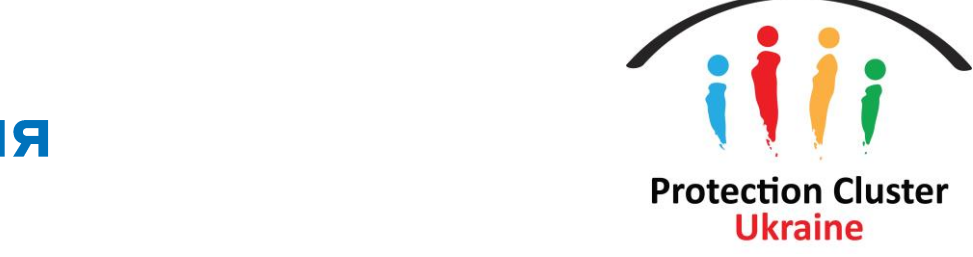

# Бек-енд/Панель користувача -**Вхід**

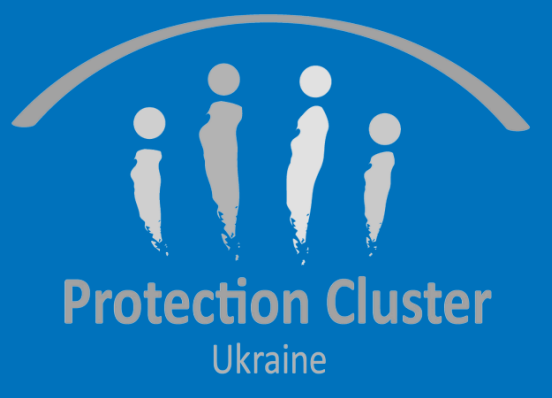

## Вхід до системи **Services Advisor**

https://ukraine.servicesadvisor.net/login

Користувачам потрібен обліковий запис, щоб зайти в адмінну системи та вводити дані (те, що називають "бек-ендом")

Увійдіть, використовуючи свою електронну пошту або логін та пароль

Доступ можна отримати, від: glushko@unhcr.org shehadeg@unhcr.org

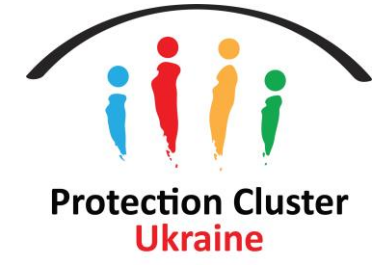

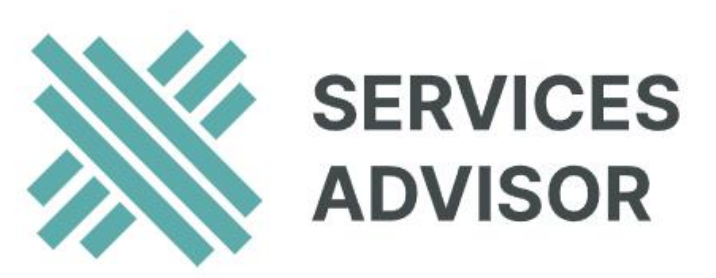

#### **E-mail or Username**

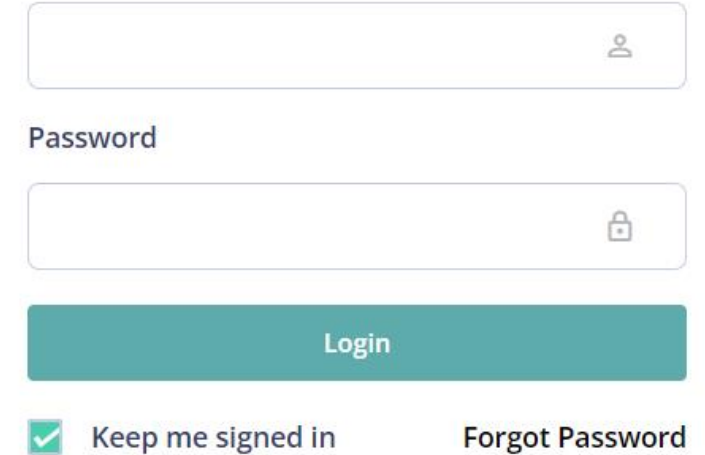

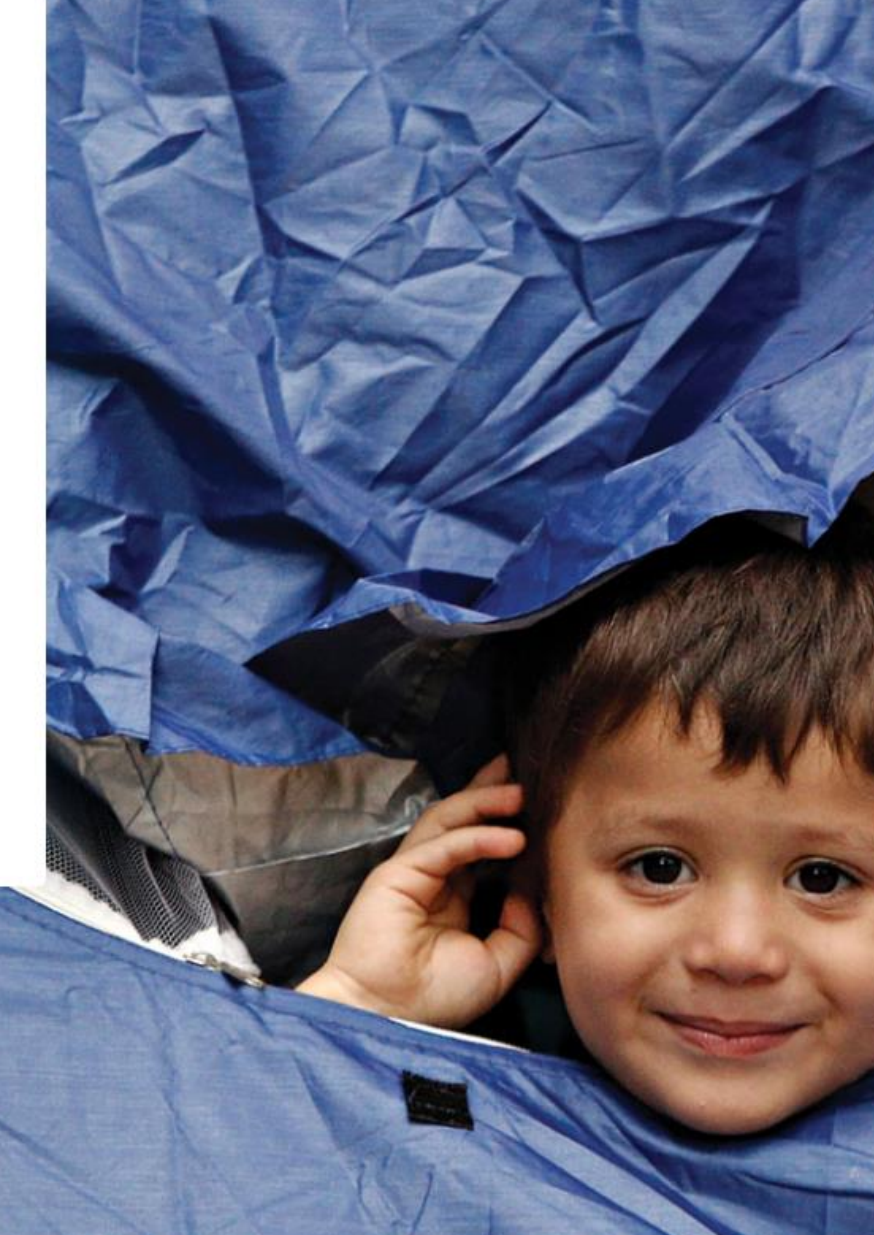

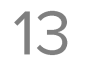

## Введіть захисний КОД

Ви отримаєте захисний код на свою електронну пошту кожного разу, коли будете входити в систему. Це забезпечує додатковий рівень безпеки для платформи.

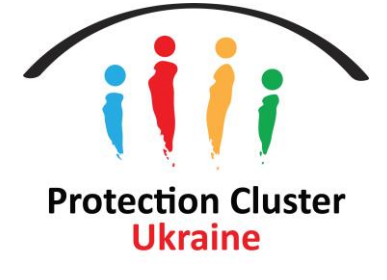

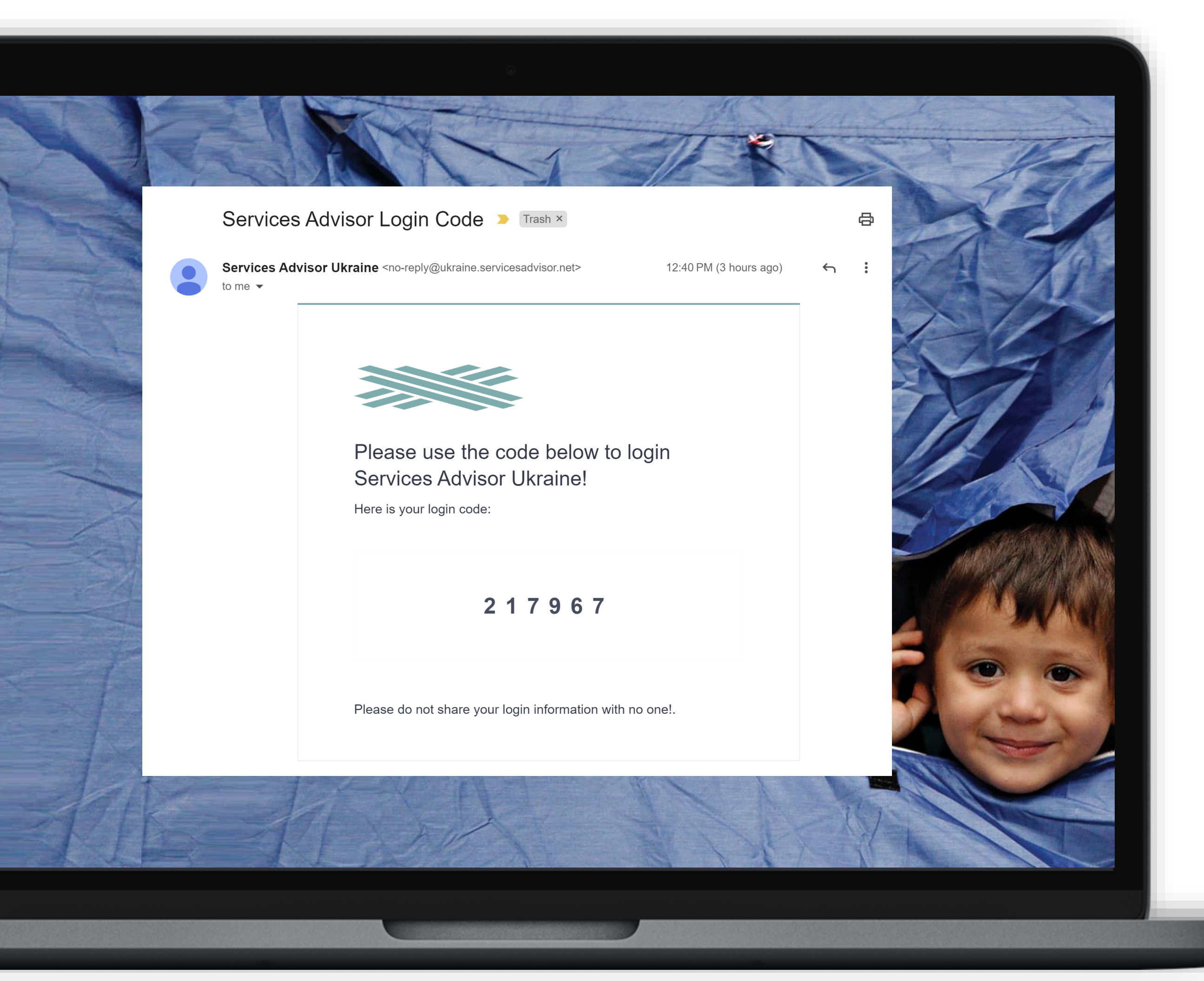

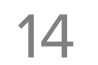

## Скинути пароль

- Якщо ви забули свій пароль, вам потрібно запитати новий пароль, натиснувши на кнопку "Forgot Password", та ввести свою електронну пошту, зареєстровану в системі
- Ви можете створити новий пароль, використовуючи посилання для скидання паролю, яке вам відправлять на пошту

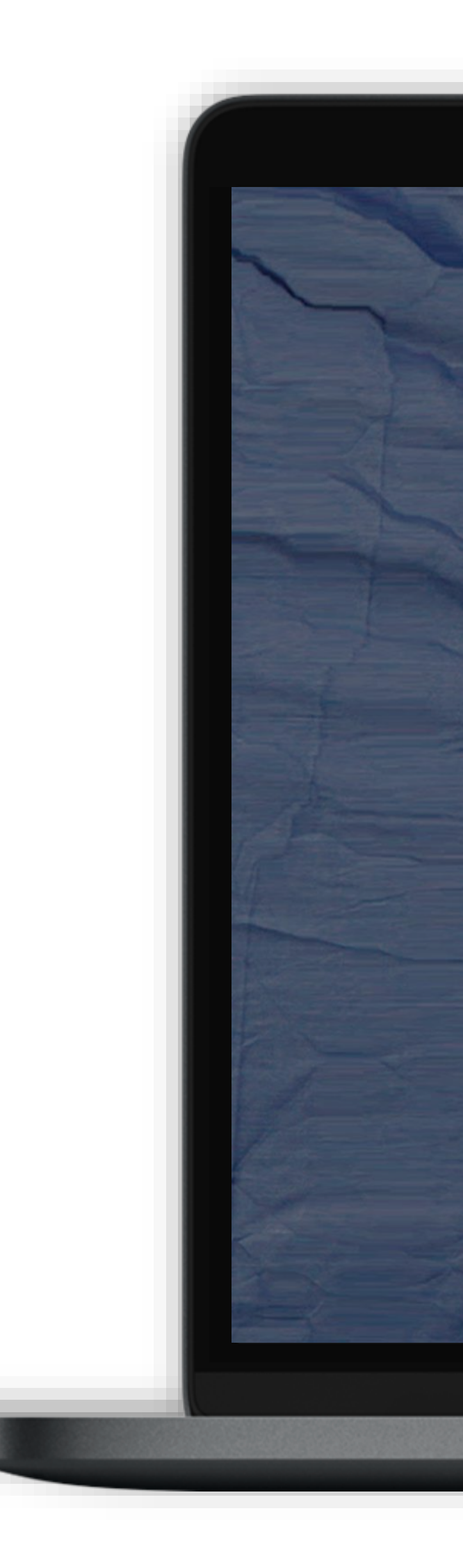

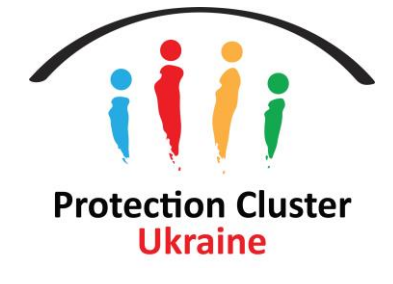

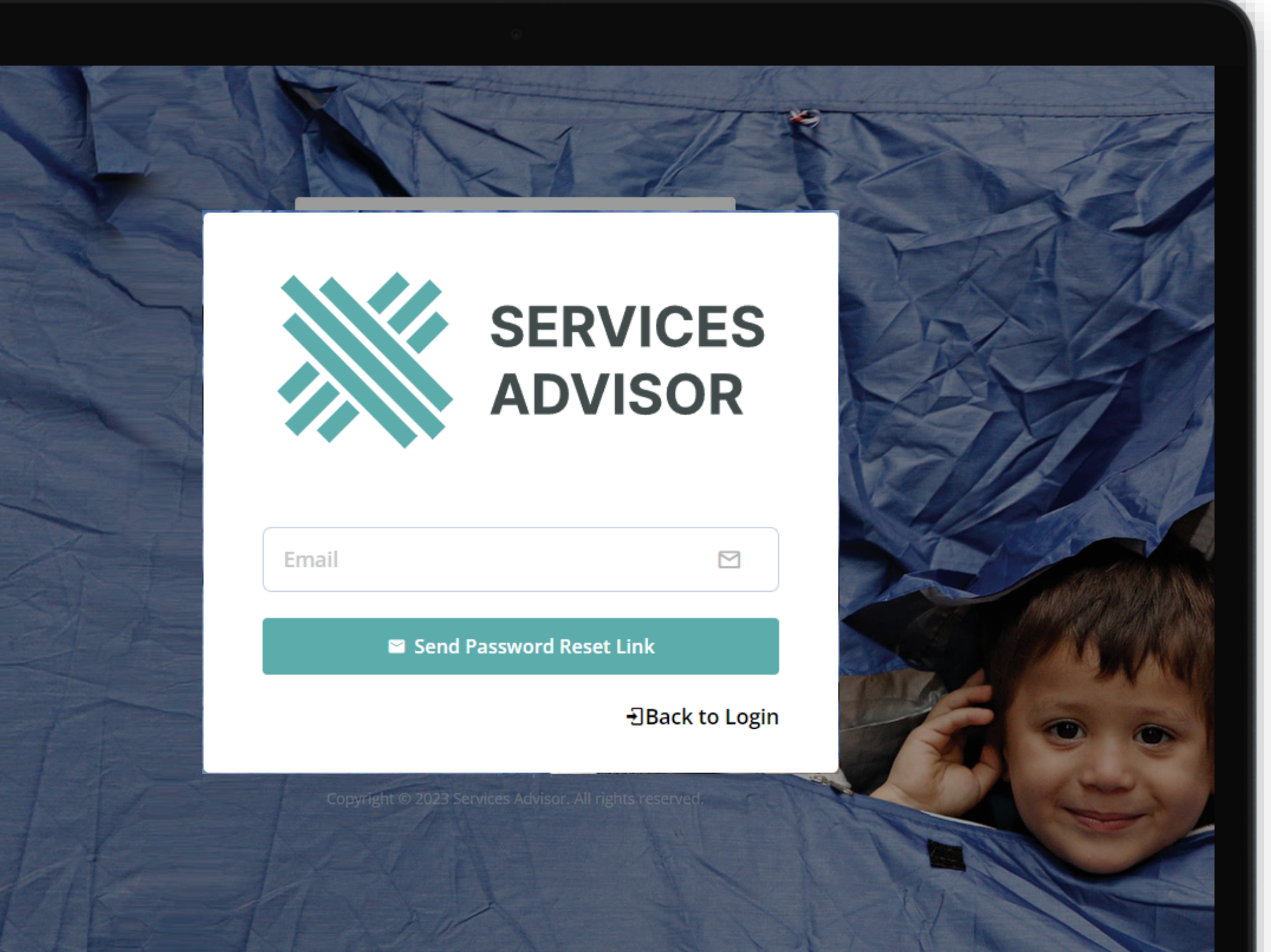

# Бек-енд/Панель користувача -Інтерактивна панель

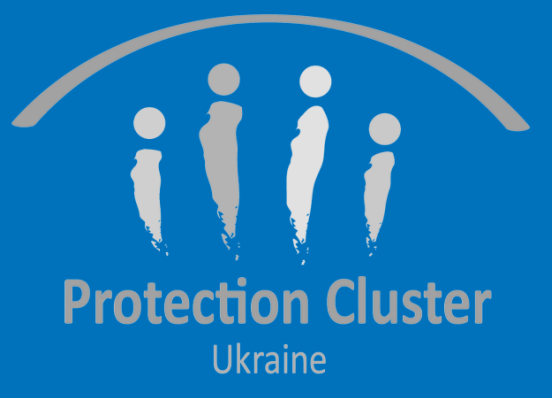

#### На Панелі користувачі можуть переглядати кількість доступних послуг, організації, місця надання цих послуг та дані інших зареєстрованих у системі користувачів

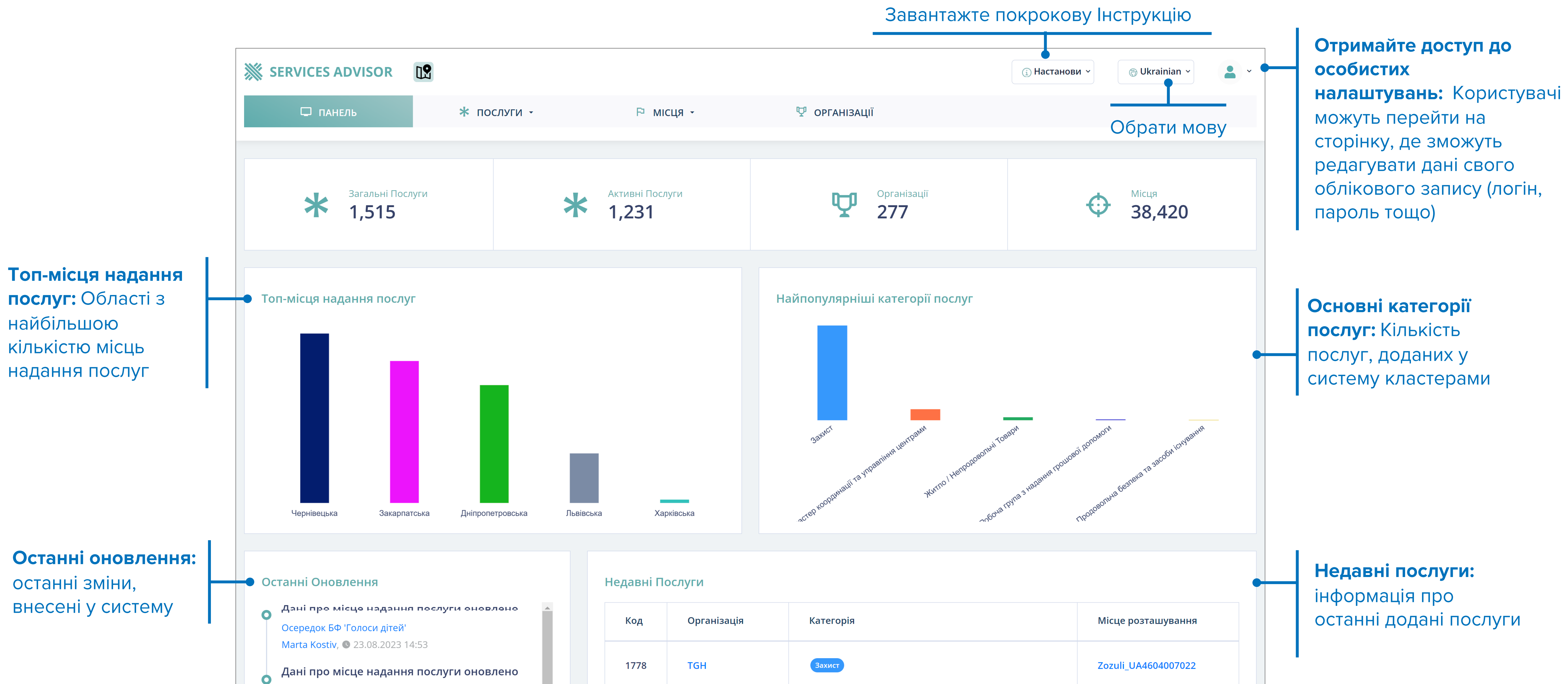

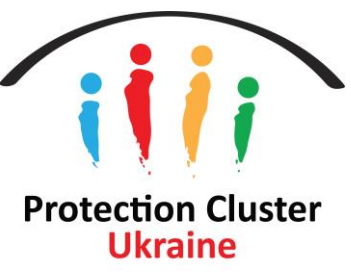

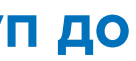

# Додавання нових послуг

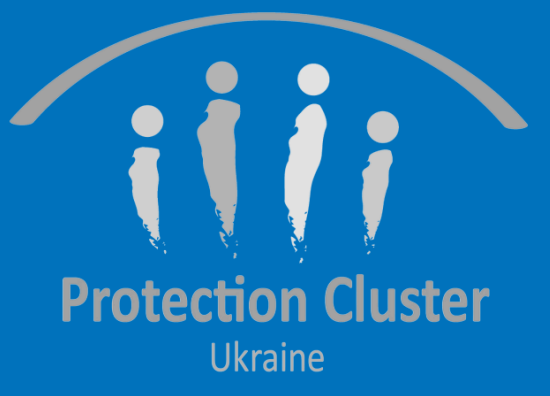

### ДОДАВАННЯ НОВИХ ПОСЛУГ - ГОЛОВНЕ МЕНЮ

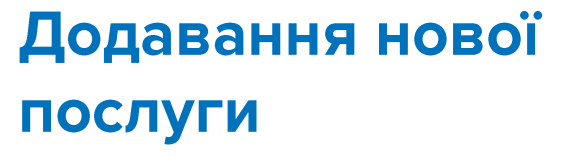

Отримайте доступ до форми створення даних, щоб зареєструвати місце надання послуги у системі/на головній мапі

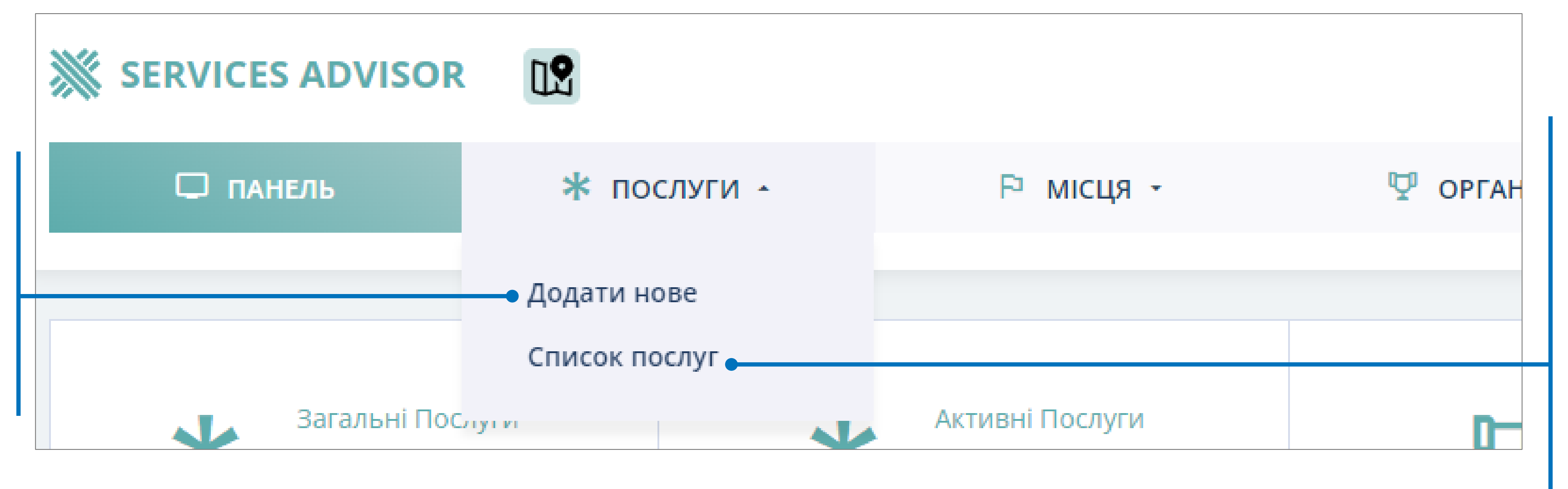

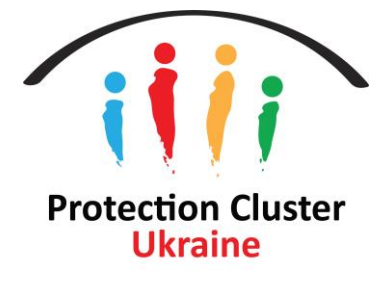

Список послуг Дозволяє користувачам шукати інформацію про будь-які доступні у системі послуги (за кластером, типом послуги, місцем їхнього надання тощо). Користувачі можуть також експортувати дані про послуги за тими фільтрами, які вони обрали. Див. детальніше.

#### У Списку послуг

користувачі можуть редагувати, видаляти та дублювати інформацію про наявні послуги, які надає їхня організація.

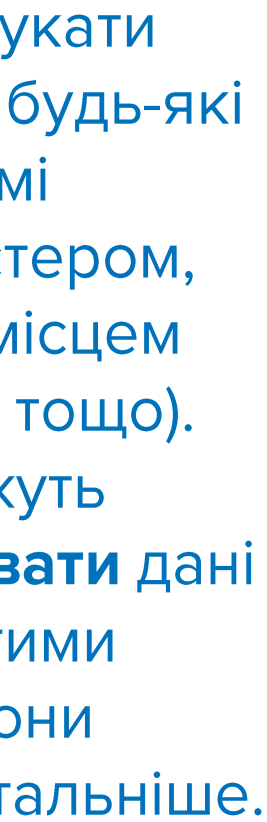

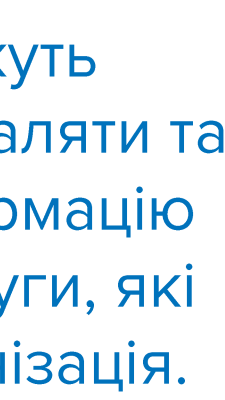

## ДОДАВАННЯ НОВИХ ПОСЛУГ - ФОРМА СТВОРЕННЯ ДАНИХ Дата та Організація

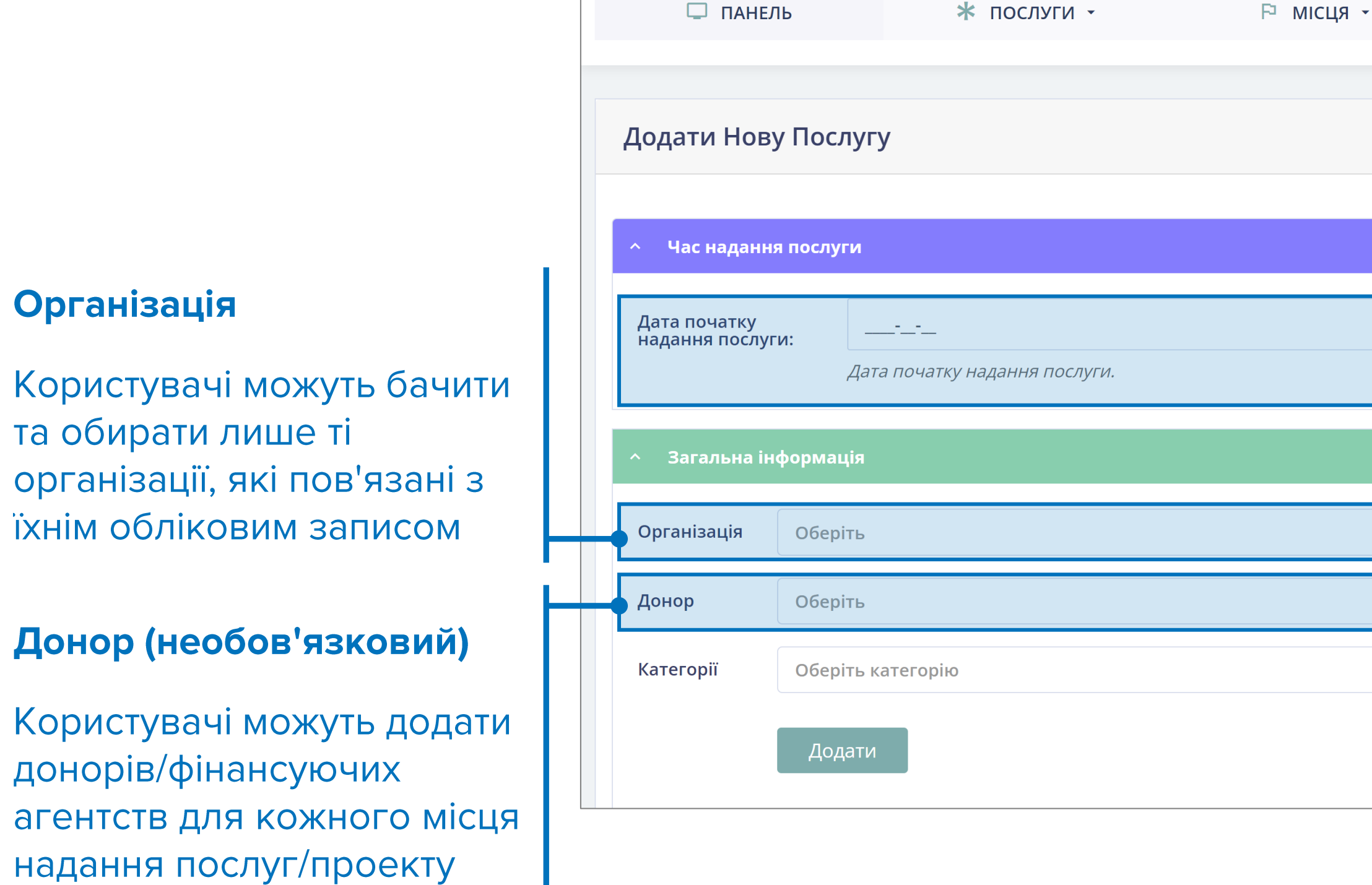

![](_page_18_Picture_2.jpeg)

![](_page_18_Picture_60.jpeg)

#### Час Надання Послуги

Додайте дати початку та кінця послуги. Система покаже місце надання послуги на інтерактивній мапі за вказаними датами (місце перестане відображатися після вказаної дати завершення)

![](_page_18_Figure_6.jpeg)

![](_page_18_Figure_7.jpeg)

![](_page_18_Picture_8.jpeg)

## Категорії

#### Оберіть категорії послуг

Користувачі можуть додавати декілька категорій послуг одночасно. Повний список категорій послуг можна знайти **ТУТ** 

![](_page_19_Figure_4.jpeg)

Після обрання кожної категорії послуг, натисніть на кнопку "Додати" щоб додати нову послугу

![](_page_19_Picture_6.jpeg)

## Години роботи

![](_page_20_Figure_2.jpeg)

![](_page_20_Picture_3.jpeg)

![](_page_20_Figure_4.jpeg)

![](_page_20_Picture_5.jpeg)

## Обрання місця - Місто/Область

Примітка: Для обрання місць надання послуг у місті/області, необхідно обрати Населений пункт (4 адміністративний рівень).

![](_page_21_Picture_53.jpeg)

![](_page_21_Picture_4.jpeg)

![](_page_21_Figure_6.jpeg)

#### Додайте своє місце

Позначте область, район, громаду та натисніть «Виберіть» щоб побачити місце на рівні населених пунктів

![](_page_21_Picture_54.jpeg)

Якщо ви хочете уточнити конкретну адресу (у межах населеного пункту) місця надання послуг, натисніть Додати нове для додавання вашого місця. Див. Деталі

#### Оберіть місце населеного пункту

Натисніть "Select" щоб додати населений пункт до інформації про місце надання послуги

![](_page_21_Picture_13.jpeg)

## Обрання місця - Місто/Область

![](_page_22_Figure_2.jpeg)

#### Приклад обраного місця надання послуги

![](_page_22_Picture_4.jpeg)

## ДОДАВАННЯ НОВИХ ПОСЛУГ - ФОРМА СТВОРЕННЯ ДАНИХ Обрання місця - Колективний Центр

![](_page_23_Picture_44.jpeg)

![](_page_23_Figure_3.jpeg)

#### Додайте своє місце

Позначте область, район, громаду та натисніть "Виберіть" щоб побачити місце на рівні населених пунктів

![](_page_23_Picture_45.jpeg)

#### Позначте місце МКП

Натисніть "Select", щоб додати місце до вашої послуги

Примітка: деякі обрані населені пункти можуть не мати інформації про МКП, а відтак система не дозволить вам їх обрати.

![](_page_23_Picture_10.jpeg)

## Документи та особливі потреби

![](_page_24_Picture_20.jpeg)

![](_page_24_Picture_3.jpeg)

ачі можуть варіанти, ли на "Select

## ДОДАВАННЯ НОВИХ ПОСЛУГ - ФОРМА СТВОРЕННЯ ДАНИХ Перенаправлення та зворотній зв'язок

![](_page_25_Figure_1.jpeg)

![](_page_25_Picture_2.jpeg)

![](_page_25_Picture_66.jpeg)

ірати ри на

![](_page_25_Picture_5.jpeg)

## Контакти- Уточнення даних контактних осіб для індивідуальних послуг

#### Контактні дані послуг

Позначте осіб з вашої організації, які будуть відповідальними/контактним и особами для кожної послуги, обраної в місці надання послуг

Контактні особи для послуг мають бути додані в систему як тип користувача "SA FP"

Додавання контактних осіб для послуг можна зробити, відправивши відповідний запит сюди: glushko@unhcr.org

shehadeg@unhcr.org

![](_page_26_Picture_68.jpeg)

![](_page_26_Picture_9.jpeg)

Картки з контактними даними покажуть ім'я, електронну пошту та номер телефону (якщо е) особи, яка відповідає за послугу

Примітка: Ця інформація буде відображена лише в адмінці/бекенді (тобто, вона не відображатиметься публічно)

![](_page_26_Figure_12.jpeg)

## Контакти Координатора - додавання даних координатора для всього місця надання послуг

#### Контакти Координатора

Ви можете додати осіб, які є відповідальними за все місце надання ПОСЛУГИ

Ця інформація буде відображатися лише для адміністраторів (не буде відображена публічно)

Користувачі можуть додавати більше однієї контактної особи для одного місця надання ПОСЛУГ

Додавання деталей контактної особи є обов'язковим, послуга не буде збережена, якщо поля контактної особи залишені порожніми

![](_page_27_Picture_57.jpeg)

![](_page_27_Picture_58.jpeg)

![](_page_27_Picture_9.jpeg)

![](_page_27_Picture_10.jpeg)

## ДОДАВАННЯ НОВИХ ПОСЛУГ - ФОРМА СТВОРЕННЯ ДАНИХ Додаткова інформація

#### Додаткова інформація

Додайте відповідну додаткову інформацію про послуги/місця надання послуг, ці дані відображені публічно

#### **Рекомендується**

додавати додаткові дані англійською та українською мовами, щоб користувачам була зрозуміла ця інформація

#### Додайте номер

телефону/гарячої лінії або посилання на конкретний сайт надання послуги (ця інформація буде відображена на публічній інтерактивній мапі)

![](_page_28_Picture_69.jpeg)

формації про вашу організацію або місце надання послуг (будь ласка, пам'ятайте, що адреса посилання має розпочинатися з "https://"). Щоб переконатися, що ви не помилилися, скопіюйте посилання та вставте його у будь-який інтернет-браузер, або з браузеру.

![](_page_28_Picture_9.jpeg)

![](_page_28_Picture_10.jpeg)

![](_page_28_Picture_11.jpeg)

## Збереження та публікація

#### Тільки бек-енд

Якщо ви оберете варіант «Тільки через бекенд", ваші послуги будуть відображатися лише для інших організацій/користувачів системи, але НЕ публічно Ця інформація лише для послуг чутливого

характеру, наприклад послуги з протидії ГЗН

Опублікувати публічно

Щоб опублікувати інформацію про послугу негайно, переконайтеся, що ви обрали варіант "Опубліковано" перед збереженням

![](_page_29_Picture_6.jpeg)

Важливо: Натискати "Зберегти" і при цьому не обравши жоден з варіантів призведе до того, що дані не будуть відображені на інтерактивній мапі

![](_page_29_Picture_8.jpeg)

# Дублювання послуги

Функція дублювання дозволяє користувачам копіювати інформацію про послуги. Це корисна функція у тих випадках, якщо організації надають ті самі послуги в різних місцях. Дуже важливо переконатися, що інформація у місцях, де дані дублюються, актуальна для нового місця (треба налаштувати дати початку та завершення проекту, категорії послуг, контактні дані осіб тощо)

![](_page_30_Picture_2.jpeg)

#### ДУБЛЮВАННЯ ПОСЛУГ

![](_page_31_Figure_1.jpeg)

![](_page_31_Picture_2.jpeg)

Знайдіть послугу, яку хочете продублювати шляхом пошуку або фільтрування інформації, і натисніть «Вигляд»

### $36$

 $3a$ 

Якщо ви впевнені, яку службу ви хочете скопіювати, ви можете натиснути «**Дублювати**» У СПИСКУ

### ДУБЛЮВАННЯ ПОСЛУГ

![](_page_32_Figure_1.jpeg)

![](_page_32_Picture_2.jpeg)

# Місця надання послуг

![](_page_33_Picture_1.jpeg)

#### СПИСОК МІСЦЬ

#### Користувачі можуть обирати між типами місць надання послуг: Місто/Область та Колективні Центри

![](_page_34_Picture_17.jpeg)

![](_page_34_Picture_3.jpeg)

![](_page_34_Picture_18.jpeg)

![](_page_34_Picture_5.jpeg)

## СПИСОК МІСЦЬ Міські/Сільські локації

Використайте фільтри для пошуку місць за областю, районом, громадою та населеним ПУНКТОМ

![](_page_35_Picture_2.jpeg)

![](_page_35_Picture_3.jpeg)

![](_page_35_Picture_74.jpeg)

Користувачі можуть продивлятися повний список місць на сторінці місць надання послуг

Повний список місць в Україні можна продивитися TYT

## СПИСОК МІСЦЬ Колективні Центри

Використайте фільтри для пошуку колективних центрів за областю, районом, громадою та населеним пунктом

![](_page_36_Picture_84.jpeg)

![](_page_36_Picture_3.jpeg)

Користувачі можуть ПОДИВИТИСЯ ПОВНИЙ СПИСОК КОЛЕКТИВНИХ центрів на сторінці місць надання послуг. Щоб додати нові місця колективного проживання заповніть цю форму.

![](_page_36_Picture_6.jpeg)

# Додавання нових місць

![](_page_37_Picture_1.jpeg)

## ДОДАВАННЯ МІСЦЬ НАДАННЯ ПОСЛУГ Міські/Сільські локації

![](_page_38_Picture_24.jpeg)

![](_page_38_Picture_3.jpeg)

#### Оберіть категорію "Місця" з випадаючого списку місць

Натисніть на "Додати нове", щоб додати нове місце надання послуг

![](_page_38_Picture_6.jpeg)

## ДОДАВАННЯ МІСЦЬ НАДАННЯ ПОСЛУГ Міські/Сільські локації

![](_page_39_Figure_1.jpeg)

![](_page_39_Picture_2.jpeg)

![](_page_39_Figure_3.jpeg)

![](_page_39_Picture_4.jpeg)

## ДОДАВАННЯ МІСЦЬ НАДАННЯ ПОСЛУГ **MKN**

Список МКП оновлюється Кластером координації та управління центрами. Користувачі не зможуть додавати нові міця надання послуг до цього списку. Щоб додати нові місця колективного проживання, будь ласка, заповніть цю форму або зверніться до координаторів Кластера координації та управління центрами

#### Дайго Такагі

Офіцер з управління інформацією takagid@unhcr.org

Рустам Сайфутдінов Офіцер з управління інформацією saifutdi@unhcr.org

![](_page_40_Picture_45.jpeg)

![](_page_40_Picture_6.jpeg)

![](_page_40_Picture_7.jpeg)

# Експорт даних про послуги

![](_page_41_Picture_1.jpeg)

#### ЕКСПОРТ ДАНИХ ПРО ПОСЛУГИ

![](_page_42_Figure_1.jpeg)

![](_page_42_Picture_2.jpeg)

Щоб експортувати дані фільтрами, будь ласка

"Експортувати послуги"

### ЕКСПОРТ ДАНИХ ПРО ПОСЛУГИ

![](_page_43_Picture_15.jpeg)

матеріалами

![](_page_43_Picture_3.jpeg)

# Перенаправлення послуг

Платформа Services Advisor HE є системою для перенаправлень. Вона підтримує перенаправлення між організаціями шляхом надання необхідної інформації про наявні послуги (контакти, місця надання цих послуг). Ця система НЕ замінює собою вже існуючі інструменти, практики та механізми кейс-менеджменту у сфері протидії ГЗН або захисту дітей та інші формати в інших кластерах.

Цей процес вимагає доступу до бек-енду (щоб запитати цей доступ, натисніть сюди), користувачі можуть шукати інформацію про послуги на мапі або в бек-енді, а потім отримати доступ до деталей потрібної послуги, щоб отримати контактні дані.

![](_page_44_Picture_3.jpeg)

## Панель користувача/Інтерактивна мапа

### На панелі користувача/інтерактивній мапі використайте поле для пошуку або фільтри, щоб знайти потрібну послугу

![](_page_45_Figure_3.jpeg)

![](_page_45_Picture_4.jpeg)

![](_page_45_Picture_145.jpeg)

## Панель користувача/Інтерактивна мапа

 $\leftarrow$   $\rightarrow$   $\mathbf{C}$   $\hat{\mathbf{O}}$   $\bullet$  ukraine.servicesadvisor.net/uk/service/215

 $\mathbf{2}$ 

Щойно потрібна послуга та місце знайдені, скопіюйте її ідентифікаційний номер з адреси браузера

#### **WE SERVICES**  $QUK -$ Кожна послуга має  $\boldsymbol{\mathsf{x}}$ Захист ідентифікаційний код Сервіс і розташування **CRIMEA** Захист: Хмельницька UA6804047 SOS Організаці **Крим SOS** https://krymsos.com/ Захист Загальний захист Інформування у сфері захисту Заходи у сфері захисту на рівні громади Діяльність із захисту на рівні громад Навчання членів громади Перенаправлення до спеціалізованих служо Підвищення обізнаності (Загальний

захист, ГЗН, Захист дітей, питання землі, майна та власності, протимінна діяльність,

**Е Друк** 

Поділіться

**Відгук** 

 $\qquad \qquad \qquad \qquad$ 

унікальний

![](_page_46_Picture_5.jpeg)

![](_page_46_Figure_8.jpeg)

![](_page_46_Picture_9.jpeg)

Бек-енд/адміністративна панель

Увійшовши в серверну систему, виберіть у головному меню «Список послуг»

Список послуг дозволить користувачам переглядати всі послуги в системі (опубліковані та неопубліковані).

Щоб знайти потрібну послугу, яку було знайдено на загальнодоступній карті, виконайте пошук за «кодом» у цьому посібнику ми шукаємо послугу з ідентифікатором N°215, знайдену на карті.

Додатково, користувачі можуть шукати необхідні послуги на карті за організацією, місцезнаходженням або категорією послуг.

![](_page_47_Picture_54.jpeg)

![](_page_47_Picture_8.jpeg)

![](_page_47_Picture_10.jpeg)

## Бек-енд/адміністративна панель

![](_page_48_Figure_2.jpeg)

![](_page_48_Picture_3.jpeg)

![](_page_48_Picture_67.jpeg)

## Бек-енд/адміністративна панель

![](_page_49_Picture_39.jpeg)

![](_page_49_Picture_3.jpeg)

![](_page_49_Figure_4.jpeg)

## FINDING CONTACT PERSON AND FOCAL POINT Бек-енд/адміністративна панель - контактні дані

Контакти, указані поруч із кожною послугою, відповідають за конкретну послугу, указану в місці розташування служби, користувачі можуть звертатися до цих контактів або звертатися безпосередньо до них для отримання інформації.

Ця інформація доступна лише у бек-енді.

![](_page_50_Picture_30.jpeg)

![](_page_50_Picture_4.jpeg)

![](_page_50_Figure_9.jpeg)

![](_page_50_Figure_10.jpeg)

## Бек-енд/адміністративна панель - контактні особи

#### $7.2$

Контактні особи відповідальні за місце надання послуг, незалежно від діяльності, користувачі можуть перенаправляти свої кейси до цих контактних осіб або напряму з ними зв'язатися.

Ця інформація доступна лише на адміністративній панелі/ у бек-енді.

Примітка: обов'язково потрібно додати принаймні одну контактну особу. Система не дозволить вам зберегти розташування служби, не виконавши цей крок.

### **ПРИ Категорія** Захист > Загальний захист > Заходи у сфері за Захист » Загальний захист » Заходи у сфері за» Захист > Загальний захист > Заходи у сфері за: Select an option • Контактна Інформація Координатор ім'я Назва посади  $\uparrow \downarrow$ **Pavlo Kutana Protection Manage**

![](_page_51_Picture_7.jpeg)

![](_page_51_Picture_86.jpeg)

Виберіть, до кого направити

 $\overline{\mathbf{v}}$ 

![](_page_51_Picture_87.jpeg)

![](_page_51_Picture_11.jpeg)

![](_page_51_Picture_12.jpeg)

# Техпідтримка з питань системи **Services Advisor**

З технічних питань, звертайтеся до:

### Поліни Глушко

glushko@unhcr.org Skype: pauline\_ua

Гассана Шехаде shehadeg@unhcr.org Skype: ghassan87

![](_page_52_Picture_5.jpeg)